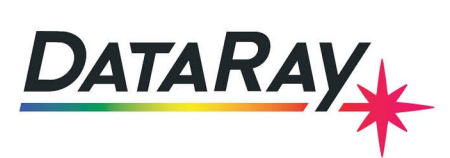

# **WinCamD-LCM Series Installation Solutions**

## **Considerations**

The following are important considerations prior to WinCamD-LCM series installation:

- Only 64-bit Windows 10 & 11 are supported.
- Installation must be performed **As Administrator** in the **User Account** where the software will be used.
- The software requires **OpenGL** Version 3.1 or higher. See **Appendix A2** for more details.
- If the software reports **No camera found** while the camera is connected, check in **Device Manager** for a yellow exclamation mark,  $\frac{1}{1}$ , which may indicate a driver signing warning. The driver is properly signed and registered with Microsoft, but a nonDmandatory Windows 7 update is required in order for Windows 7 to consider the signature valid. The update can be downloaded at [this link.](https://technet.microsoft.com/en‐us/library/security/3033929)

## **1. Check for a Software Update**

<span id="page-0-0"></span>The current software version is available in the top left corner of the software, as seen in Fig. [1.](#page-0-0)

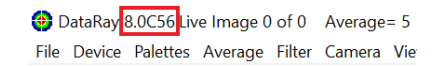

Figure 1: The current version of software in the upper left corner of the standalone software. Version 8.0C56 in this case.

Go to the [DataRay](https://dataray.com) website, then go to **Downloads** to determine whether a more recent version is available.

### **2. Start-up Issues**

If the camera is not behaving as expected, use the following steps to fix this:

- Press **Stop** if the camera is running, then **File –> Load Defaults**. Then press **Go** again.
- If the camera still does not work, unplug the camera, restart the software, and plug the camera back in. **Go**.

### **Continuing Problems?**

If issues persist, please first follow the instructions in **Appendices A1** and **A2**. Send details of continuing issues and a screenshot from **A2** to **support@dataray.com**. You can also call **(530) 472-1716**.

### **Appendix A1: Verify the Correct Driver is Installed**

• Navigate to your PC's **Device Manager**. If you do not see the box as shown in Fig. [2,](#page-1-0) then continue to the next step.

<span id="page-1-0"></span>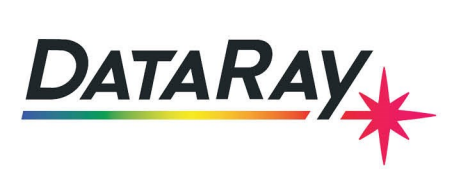

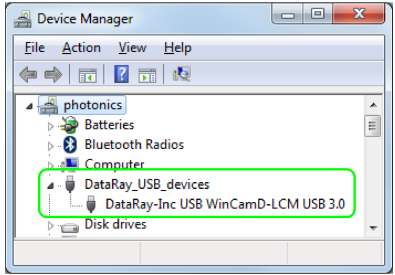

Figure 2: The driver for the LCM should show up in **Device Manager**

<span id="page-1-1"></span>If the **Ready** button shows that the camera is found as seen in Fig. [3,](#page-1-1) go to Appendix A2.

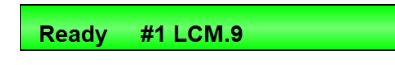

Figure 3: If the camera is found, the green button in the standalone software should display a **Ready** status

<span id="page-1-2"></span>• If you do not see **DataRay\_USB\_devices** in **Device Manager** but instead see **Cypress USB BootLoader** under **Universal Serial Bus controllers** (see Fig. [4\)](#page-1-2), right click on **Cypress USB Bootloader** and select **Update Driver Software** (Do not allow it to search on the web).

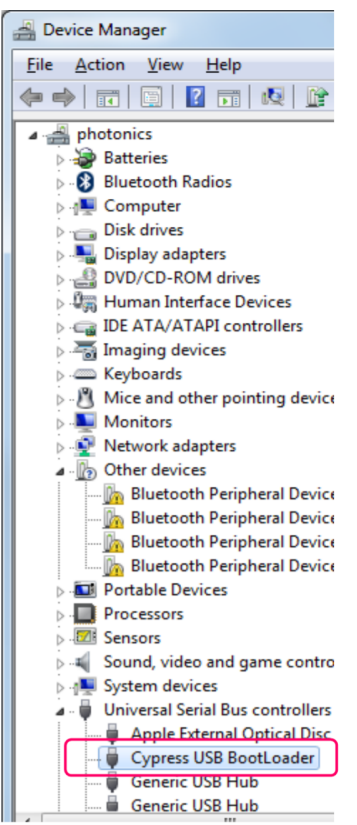

Figure 4: The driver needs to be updated if it shows up as **Cypress USB Bootloader**

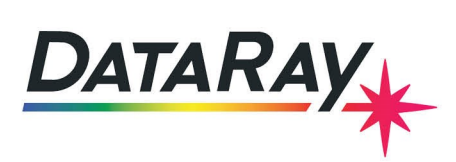

<span id="page-2-0"></span>• Select **Browse my computer for driver software**, then select **Let me pick from a list of device drivers on my computer**. Then select **DataRay�Inc USB WinCamD�LCM USB 3.0** as seen in Fig. [5](#page-2-0) and click **Next**.

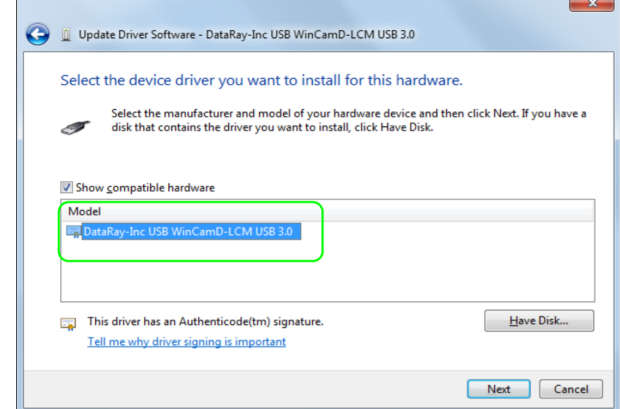

Figure 5: Search for the **DataRay-Inc USB WinCamD-LCM USB 3.0** driver to update

• Once the driver has installed, unplug and then plug in the camera. Start the software. You should see that the camera is found as shown in Fig. [3.](#page-1-1)

#### **Appendix A2: Verify the Correct Open GL Version**

<span id="page-2-1"></span>Download and install **GLView** at [this link.](https://dataray-web.s3.amazonaws.com/sw/glview509.zip) Run it and note the Open GL version (Fig. [6\)](#page-2-1). The version must be 3.1 or higher. The **Check for updated drivers** link on the screen in Fig. [6](#page-2-1) may enable youto upgrade it, but that is PC dependent. Please use **Alt + Print Screen** to copy and paste the window to an email to **support@dataray.com**.

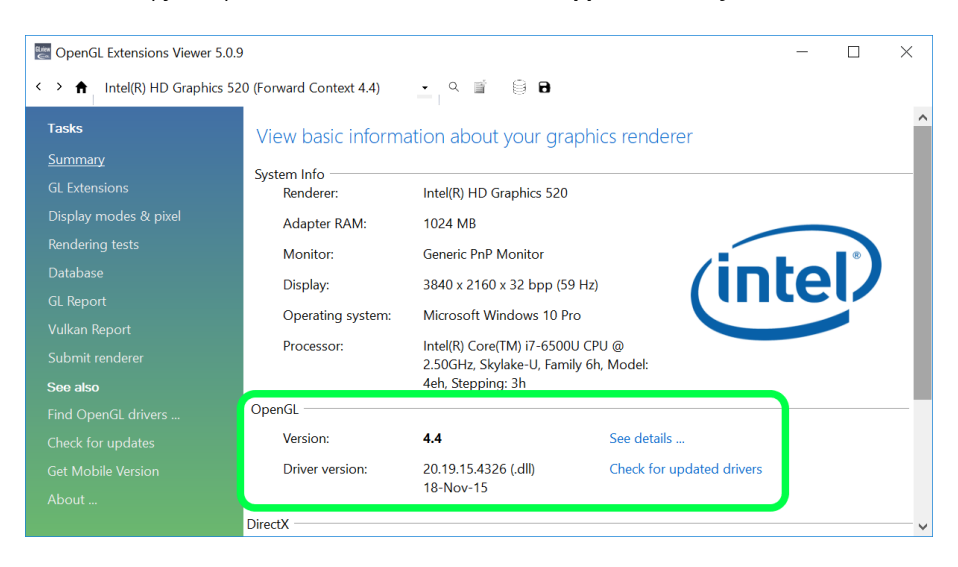

Figure 6: Check that your Open GL version is 3.1 or higher